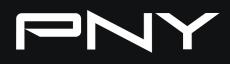

# VELDCITYX Software guide

\* Applicable to VelocityX v0.1.2.1 and above

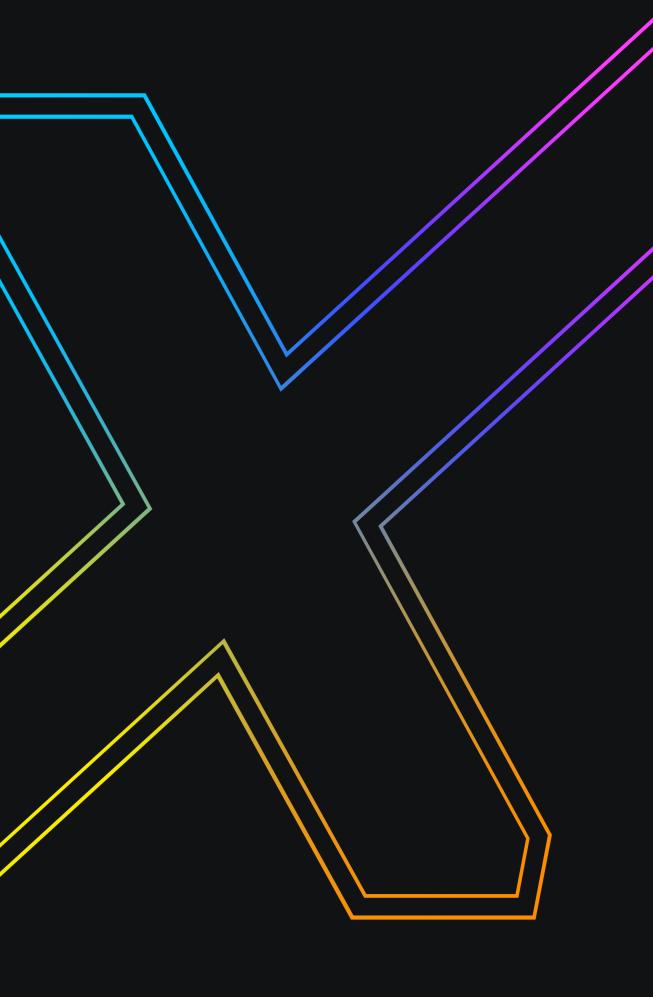

# INTRODUCTION

Through the VelocityX, users can quickly obtain information about each supported device, monitor and adjust performance, and set personalized lighting effects.

For models that support lighting effects, please refer to the compatible device list : <u>VelocityX-Support-Martix.pdf</u>

Five functional blocks:

A Product List
B Performance
C Lighting
D About / Settings
E User Profile

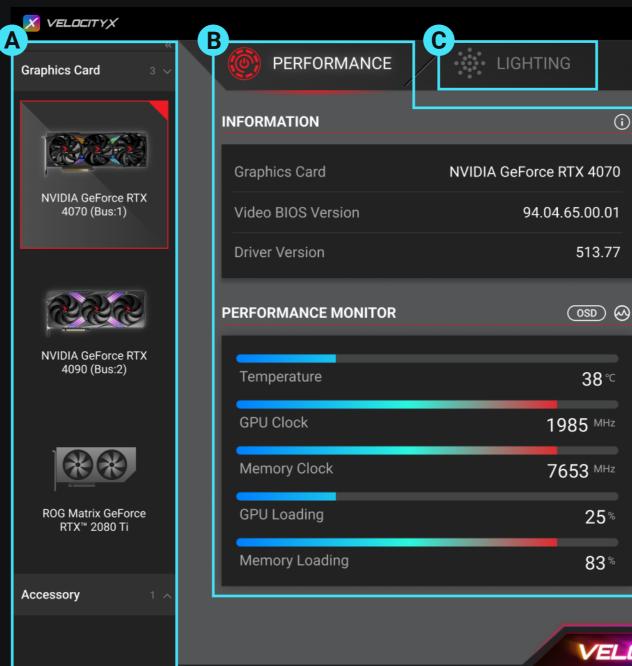

|                  |                      |                         |   | $\times$ |
|------------------|----------------------|-------------------------|---|----------|
|                  |                      |                         |   |          |
| ) FAN SPEED      |                      |                         | 1 |          |
|                  |                      |                         |   | ð        |
| •                |                      | аито<br>50 <sup>%</sup> |   | 1        |
|                  |                      |                         |   | З        |
| Fan RPM          |                      | 1718 <sup>RPM</sup>     |   | Э        |
| OVERCLOCKING     |                      | キ                       |   | 4        |
| 🔇 Core Clock     | 2310 MHz             | OC Scan                 |   | 5        |
| <b>Ⅰ</b> • — — • | +0                   |                         |   | 9        |
|                  | 10501 10-            | START                   |   |          |
| (S) Memory Clock | 10501 <sup>MHz</sup> | START                   |   |          |
|                  | +0                   |                         |   |          |
| Restore          | Apply                |                         |   |          |
|                  |                      |                         | ] |          |
|                  |                      |                         |   |          |

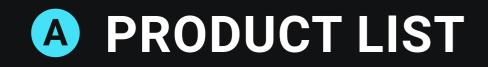

When you have two or more PNY series products with software support or other compatible products installed, this product list will appear, allowing users to quickly configure multiple devices.

If you only have a single device, this list section will be automatically hidden.

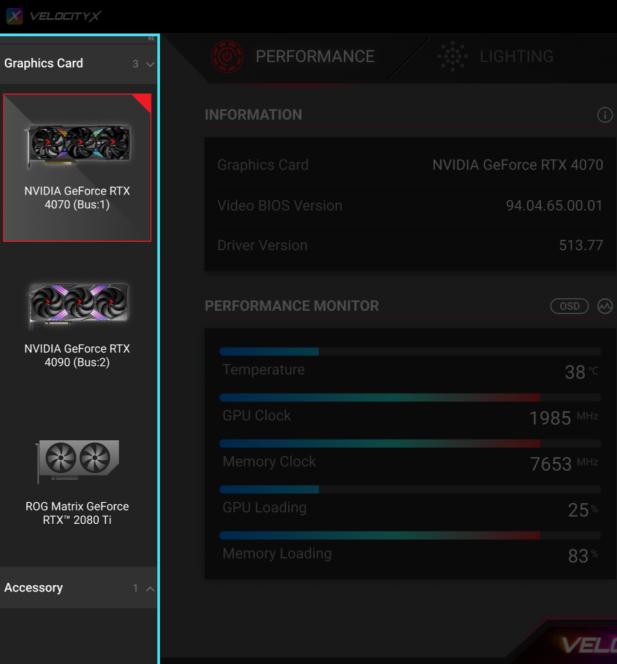

|    | FAN SPEED           | <u>+</u>                |  |
|----|---------------------|-------------------------|--|
|    | <u>چ</u>            | аито<br>50 <sup>%</sup> |  |
|    |                     |                         |  |
|    |                     | 1718 <sup>RPM</sup>     |  |
|    | OVERCLOCKING        | ŧŧ                      |  |
|    |                     |                         |  |
|    | +0                  |                         |  |
|    |                     | START                   |  |
|    | +0<br>Restore Apply |                         |  |
| OC | JTYX                |                         |  |

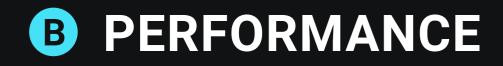

#### **1- Advanced Functions**

Click on the icon in the upper-right corner of the title to access advanced controls and monitoring items for this function. This allows you to have both an overview of the information and the ability to have more detailed control.

#### 2- Overclocking

Press the "Start" button on the right to initiate the overclocking scan. You can also manually overclock using the left-hand field, but it is advisable to use the NVIDIA's recommended overclock values as a reference for manual overclocking.

| PERFORMANCE         |                         |                        |          |
|---------------------|-------------------------|------------------------|----------|
| INFORMATION         |                         | FAN SPEED              |          |
| Graphics Card       | NVIDIA GeForce RTX 4070 |                        |          |
| Video BIOS Version  | 94.04.65.00.01          |                        |          |
| Driver Version      | 513.77                  | Fan RPM                | 1718 RPM |
| PERFORMANCE MONITOR |                         | OVERCLOCKING           |          |
| Temperature         | 38℃                     | Core Clock 2310 MHz    |          |
| GPU Clock           | 1985 MHz                | +0                     |          |
| Memory Clock        | 7653 MHz                | Memory Clock 10501 MHz | START    |
| GPU Loading         | 25                      | +0                     |          |
| Memory Loading      | 83%                     | Restore Apply          |          |
|                     |                         |                        |          |
|                     | VELC                    |                        |          |

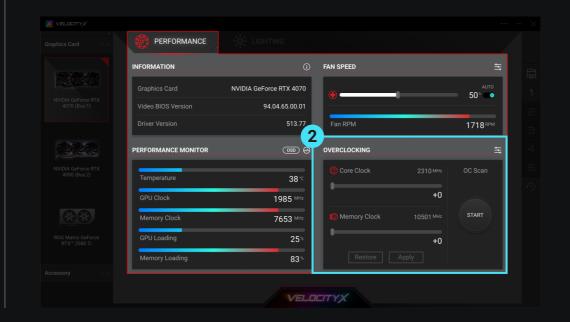

# 3- OSD

One-click to turn on/off the screen display function and quickly adjust the information display position from the menu.

| PERFORMANCE         | LIGHTING                |              |    |                                   |  |
|---------------------|-------------------------|--------------|----|-----------------------------------|--|
| INFORMATION         |                         | FAN SPEED    |    | 늌                                 |  |
| Graphics Card       | NVIDIA GeForce RTX 4070 | ()<br>()     |    | алто<br>50 <sup>%</sup> <b>СО</b> |  |
| Video BIOS Version  | 94.04.65.00.01          |              |    |                                   |  |
| Driver Version      | 513.77                  | Fan RPM      |    | 1718 <sup>RPM</sup>               |  |
| PERFORMANCE MONITOR | 3 (00) (0)              | OVERCLOCKING |    | Ħ                                 |  |
| Temperature         | 38-                     | Core Clock   |    | OC Scan                           |  |
| GPU Clock           | 1985 MHz                |              | +0 |                                   |  |
| Memory Clock        | 7653 MHz                | Nemory Clock |    | START                             |  |
| GPU Loading         | 25*                     | •            | +0 |                                   |  |
| Memory Loading      | 83*                     | Restore      |    |                                   |  |
|                     |                         |              |    |                                   |  |
|                     | VELO                    | TTYX         |    |                                   |  |

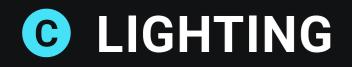

#### 1- Mode

Selecting a lighting effect within "MODE" will open up specific settings for that effect, including options for speed, direction, brightness, and more.

### 2- Color

After choosing a color scheme, you can adjust the brightness of the colors. You can also directly input color values.

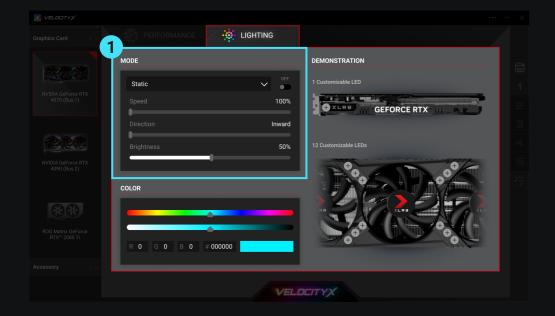

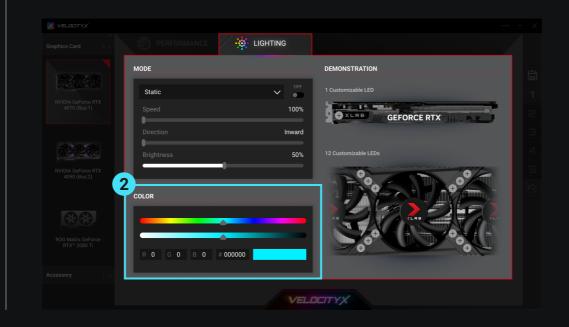

#### **3- Demonstration**

When selecting "Lighting Mode," the selected mode will be displayed in this column immediately. However, when choosing "Static" mode, you need to first select the individual LEDs on the right column and then add your desired colors from the left column.

| PERFORMANCE |          |                      |  |
|-------------|----------|----------------------|--|
| MODE        |          | DEMONSTRATION        |  |
| Static      | OFF      | 1 Customizable LED   |  |
| Speed       | 100%     |                      |  |
| Direction   | Inward   |                      |  |
| Brightness  | 50%      | 12 Customizable LEDs |  |
| COLOR       |          |                      |  |
| R 0 G 0 B 0 | # 000000 |                      |  |
|             |          |                      |  |
|             | VELC     | JEITYX               |  |

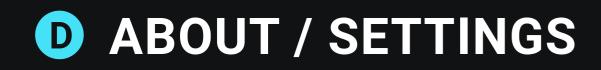

Click "About / Settings" in the upper right corner and you can find: :

#### 1- Language

- 2- Start with Windows
- **3- Start Minimized**
- 4- Version and Other Information

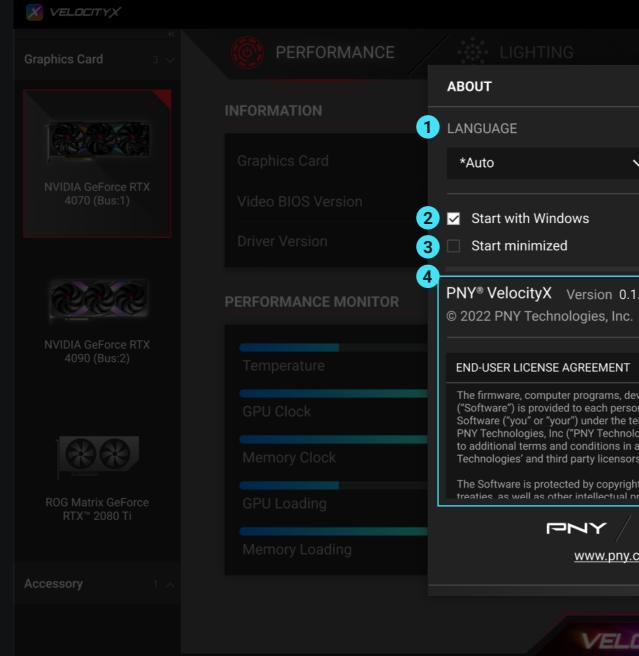

|                                                                                                    |    |                     | •••     |  |
|----------------------------------------------------------------------------------------------------|----|---------------------|---------|--|
|                                                                                                    |    |                     |         |  |
| ×                                                                                                    |    |                     |         |  |
|                                                                                                    |    |                     | +       |  |
| $\checkmark$                                                                                                    |    | аито<br>50*         |         |  |
|                                                                                                    |    |                     |         |  |
|                                                                                                    |    | 1718 <sup>RPM</sup> |         |  |
| 1.2.1                                                                                                    |    |                     | I+<br>+ |  |
|                                                                                                    |    |                     |         |  |
| levice drivers, data or information<br>son who downloads, uses or installs the<br>terms of this Agreement between you and | +0 |                     |         |  |
| ologies," "we," or "us"), and may be subject<br>or an Agreement between you and PNY<br>ors ("Licensors").                 |    | START               |         |  |
| ght laws and international copyright<br>property laws and treaties                                                        | +0 |                     |         |  |
| COM/velocityx                                                                                                    |    |                     |         |  |
|                                                                                                    |    |                     |         |  |
| DCITYX                                                                                                    |    |                     |         |  |

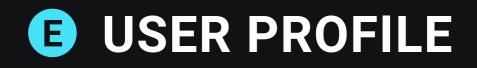

#### **1- Save Custom Changes**

Click the 'Save' icon to open the window.

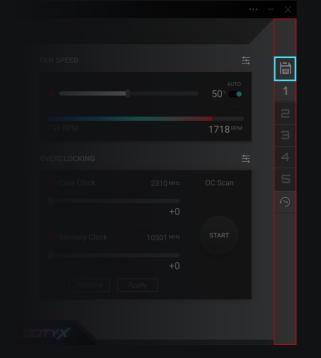

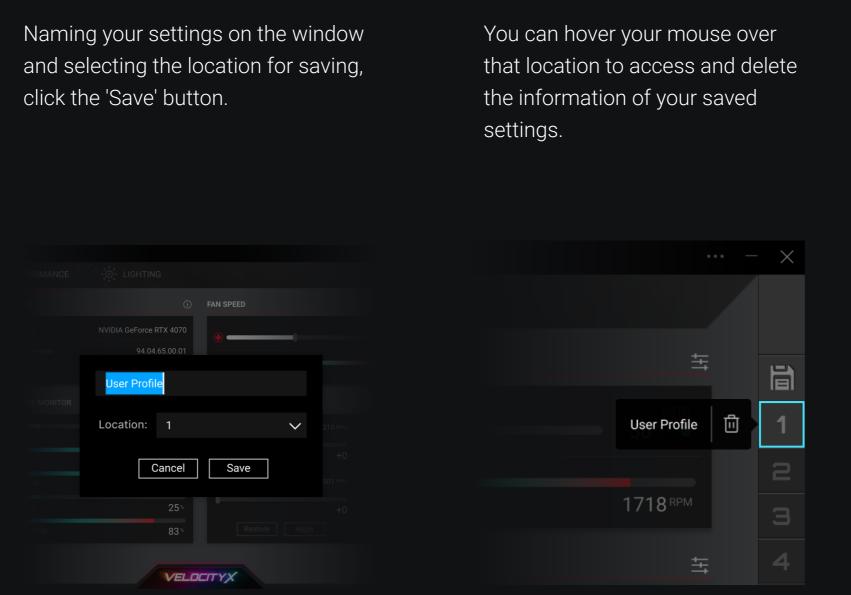

# **2- Restore to Default Settings**

Click the "Restore" icon to return the specified location to its default settings.

|  |                     | li |
|--|---------------------|----|
|  | аито<br>50°         |    |
|  |                     |    |
|  | 1718 <sup>RPM</sup> |    |
|  |                     |    |
|  |                     | 5  |
|  |                     | 9  |
|  |                     |    |
|  |                     |    |
|  |                     |    |
|  |                     |    |
|  |                     |    |
|  |                     |    |